#### ONLINE PERMIT PORTAL INFORMATION

Access Chino Valley Fire's Online Permit Portal via our website at **WWW.chinovalleyfire.org**.

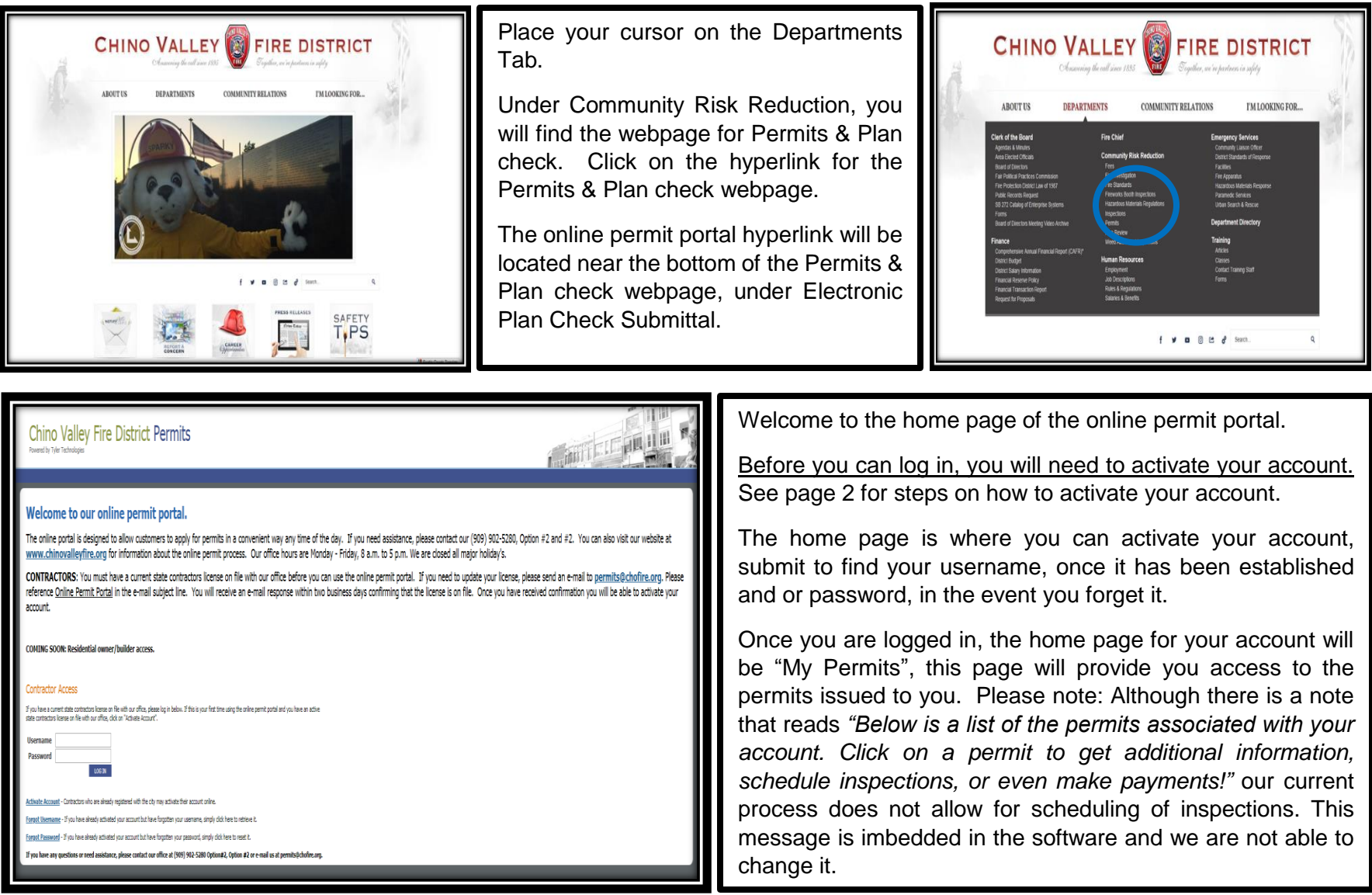

All documents uploaded to the online permit portal need to be in PDF format.

#### ONLINE PERMIT PORTAL INFORMATION

## **Where do I activate my account?**

On the home page of the online permit portal, there is a hyperlink entitled, "Activate Account".

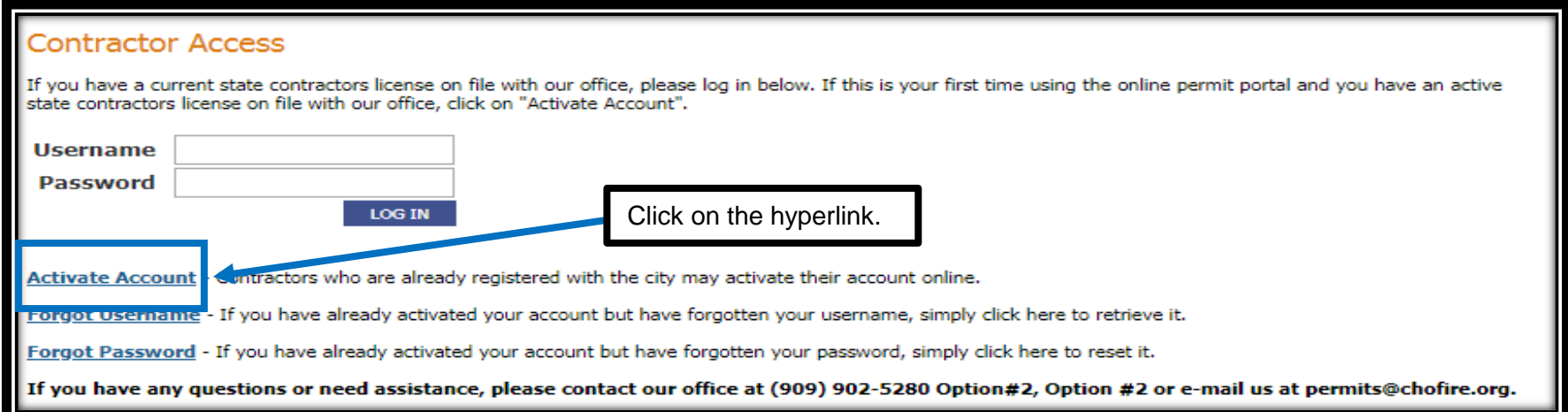

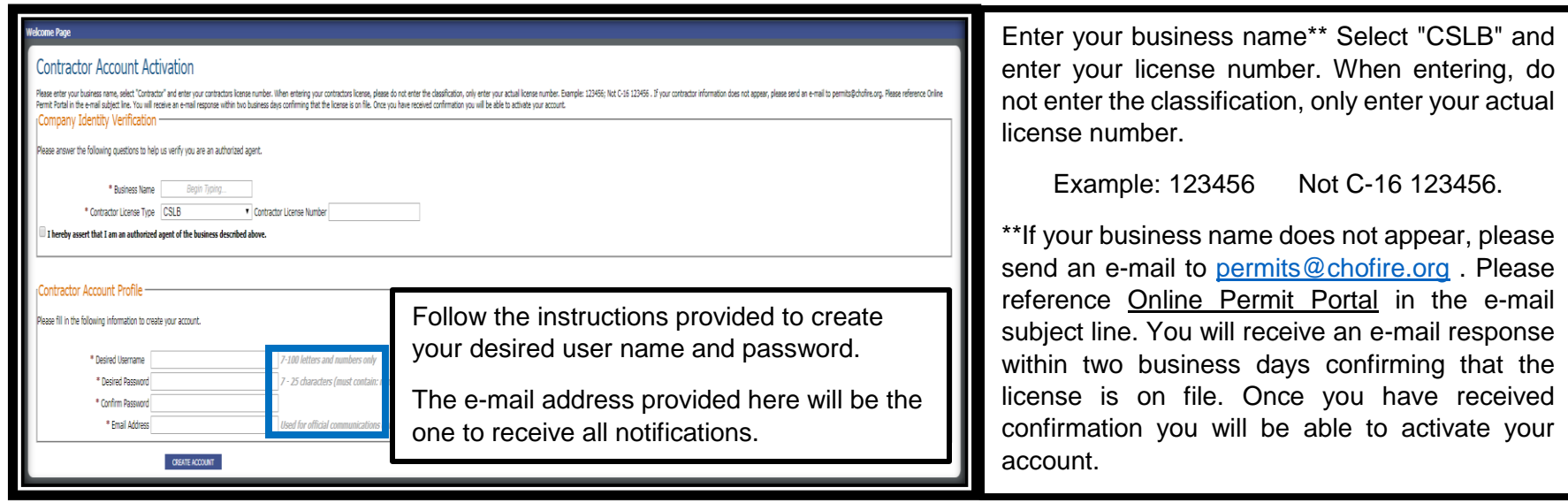

Remember: Only one account per licensed contractor is allowed.

# **How to make application for a permit?**

After logging in; click on "Request Permit" to apply online and upload your plans.

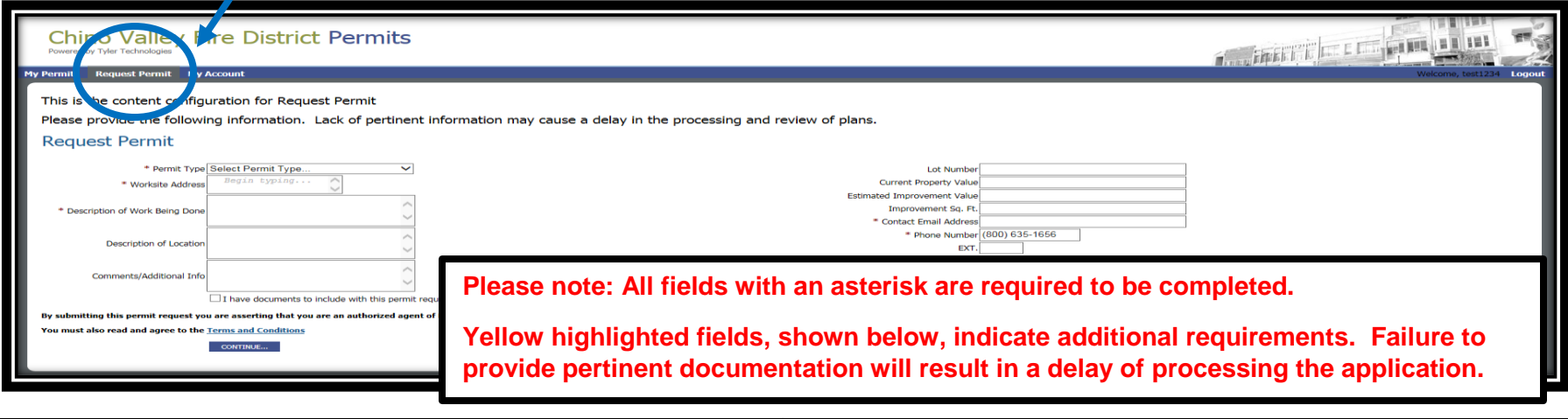

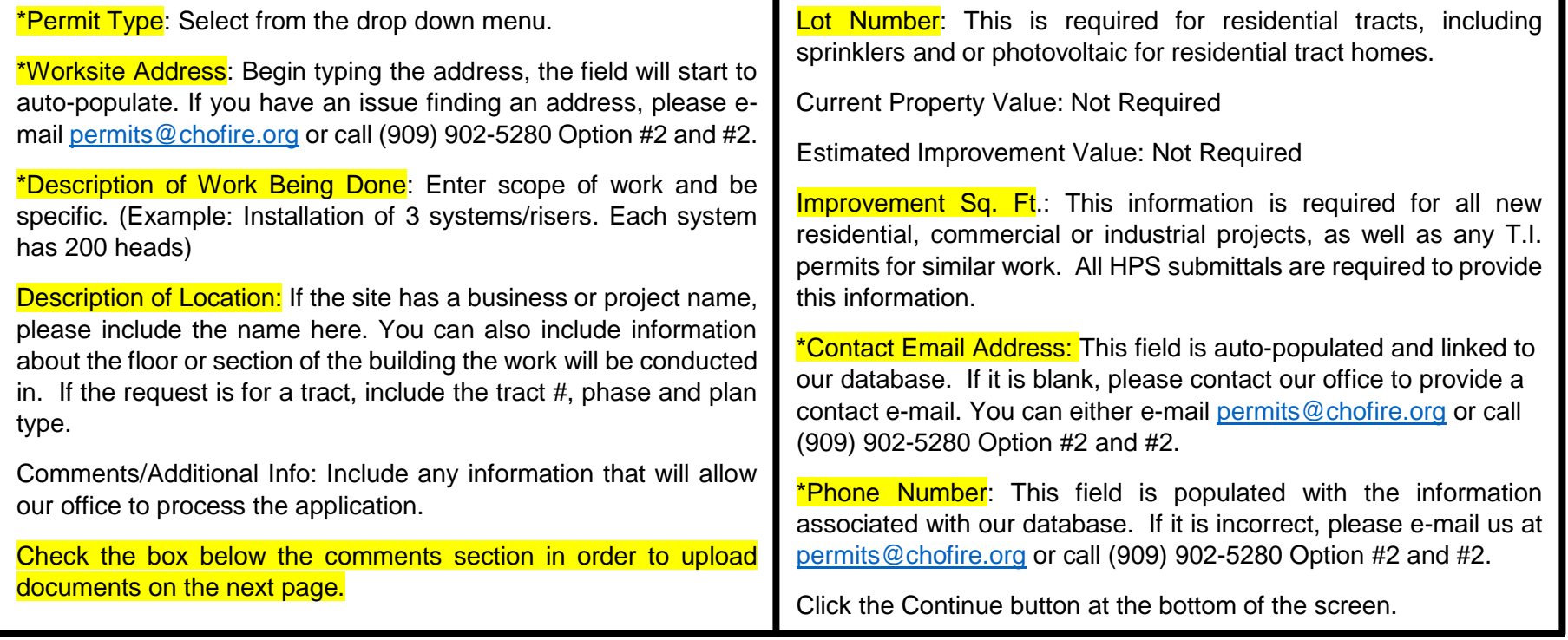

## **Where do I upload plans?**

At time of initial request/submittal, you will need to check the box directly under the "Comments/Additional Information" box. Once this box is checked and you click "Continue", you will be directed to a screen allowing you to upload the plans, cut sheets, consultant letter and any other relevant documents. All documents need to be in PDF format.

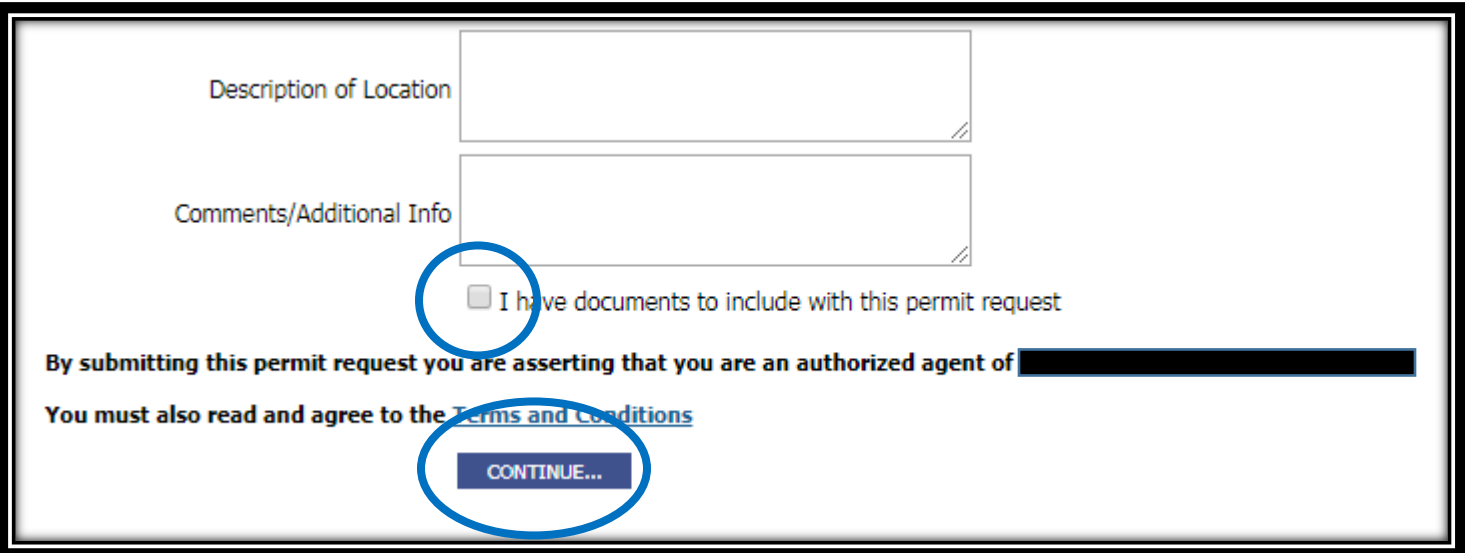

If you fail to upload the documents/plans at the time of initial request/submittal, you will have to wait until the application is reviewed by our office. Once that is complete, you can access the application under "My Permits". Click the application/permit hyperlink. Scroll to the bottom of the page. You will find a "Documents" section, where you will be able to upload the documents/plans.

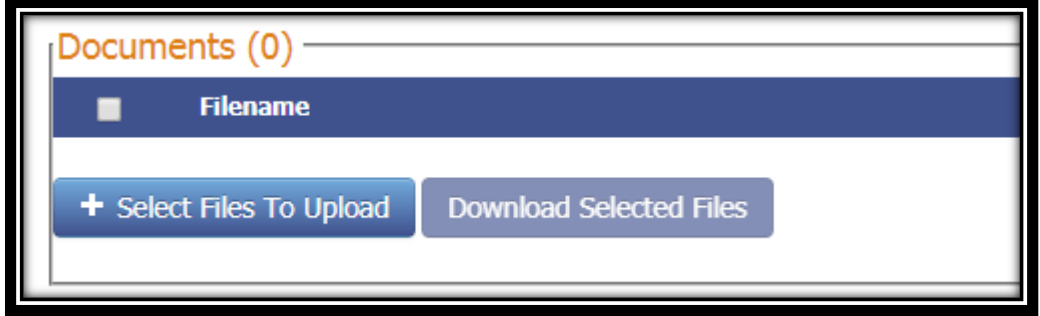

If you experience any issue with uploading the document, due to the size, please contact our office.

## **Can I pay fees through the online permit portal?**

Yes. After your request/submittal has been reviewed by our office and the status of the request is no longer pending, the fees that have been assessed to the request/submittal can be paid online. Once fees have been assessed to the application, they are required to be paid within 5 business days. Fees paid by credit card, will incur a 2.5% convenience fee.

To pay online via the permit portal, once you are logged in, click on "Billing & Payment", this will show you all fees associated to an application/permit that are unpaid. You will be able to select what application/permit you wish to pay.

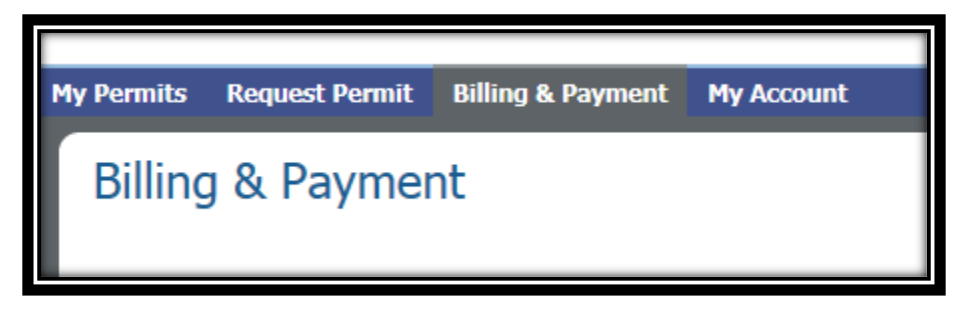

## **What other options are available for paying on a permit request/submittal?**

You are able to submit payment in person at our office, located at 14011 City Center Drive, Chino Hills. Once fees have been assessed to the application, they are required to be paid within 5 business days.

#### **How do I check the status of my plan review?**

Once you are logged into the online portal, you can review the status of an application/permit by clicking on the application/permit number under "My Permits". The application/permit will be in one of 7 statuses that is available. See page 6 for the various application/permit statuses.

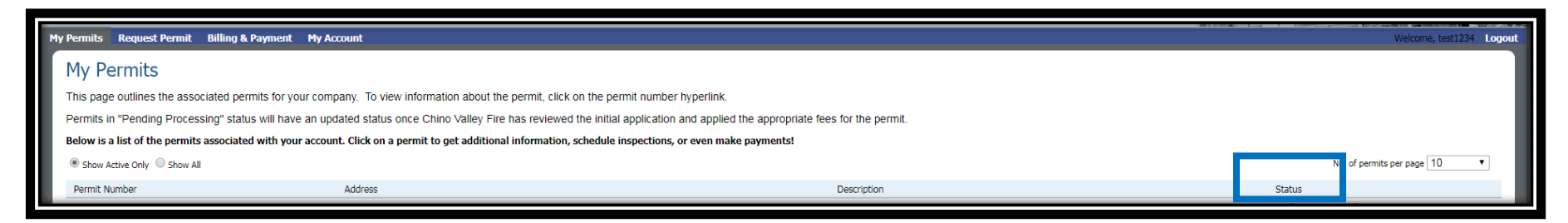

## **What does my application/permit status mean?**

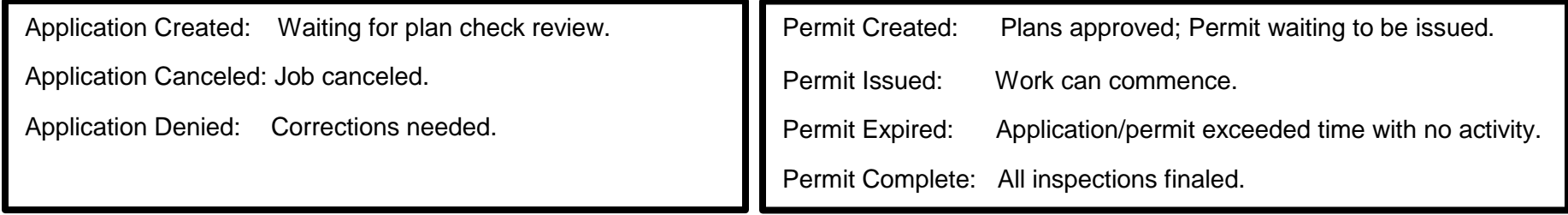

## **How do I submit revisions and/or as-builts plans?**

Access the application/permit under "My Permits". Click the application/permit hyperlink. See page 4 on how to upload plans. Please note: All revised and/or as-built plans should be labeled with the permit number\_job site address\_title of plans.

#### **Example: 2019-1010\_14011 City Center Dr\_Revisions or 2019-1010\_14011 City Center Dr\_AsBuilts**

#### **How do I schedule inspections?**

Contractors are required to contact our office a minimum of 48 hours prior to the desired date and time of the requested inspection. The 48 hours does not include weekends and or holidays. Most projects will have an assigned inspector and the inspections should be scheduled with the assigned inspector. A business card is provided at the time of permit issuance for the assigned inspector. If you do not know who your project inspector is, please contact us at 909-902-5280 Option #2 and #1 or e-mail us at [permits@chofire.org.](mailto:permits@chofire.org)

## **Can I check the status of my inspections?**

Yes. Once you are logged in, access the application/permit under "My Permits". Click the application/permit hyperlink. Scroll to near the bottom of the page. You will find an "Inspections" section where you will be able to view the required inspections and the status of the inspection(s).

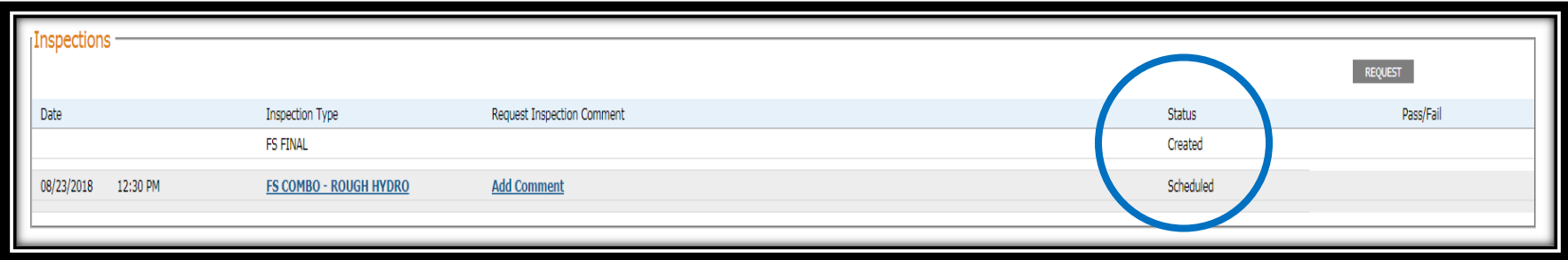